TO:EPSON 愛用者 FROM:EPSON 客服中心 主題敘述:如何使用 EPSON SCAN 建立可搜尋的 PDF 功能 適用機型:全系列噴墨複合式印表機

步驟 1、例如原稿文字內有「旅行」文字,一般掃描 PDF 文件後,僅能讀取而無 法搜尋關鍵字。請依照以下步驟即可掃描成可搜尋的 PDF 文件格式。

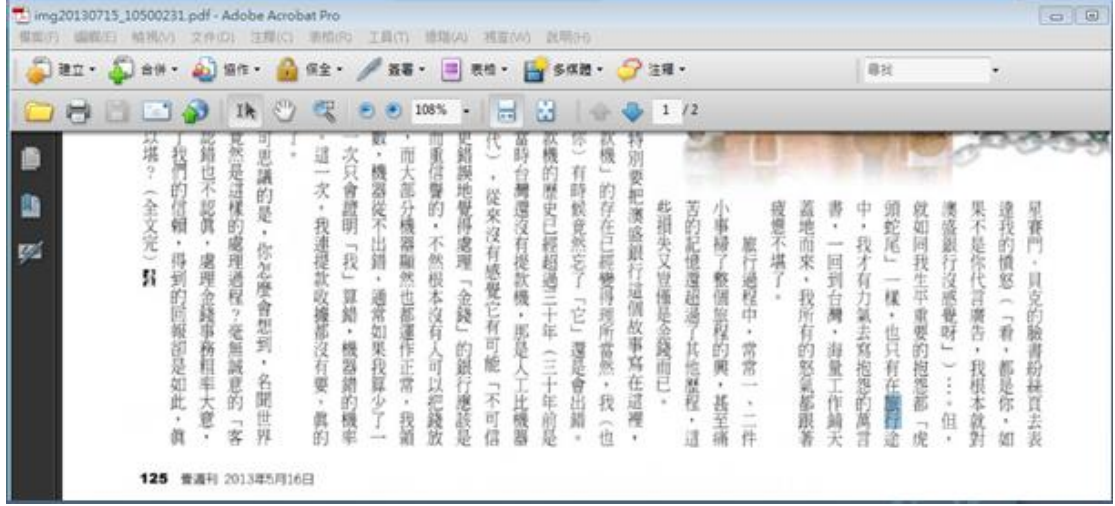

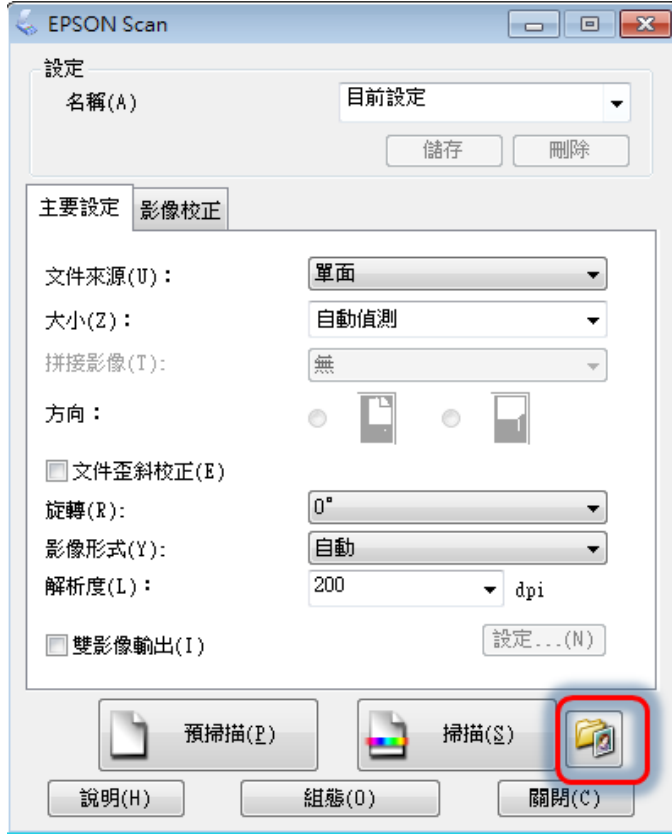

步驟 2、開啓 EPSON SCAN 掃描前,點選右下「檔案儲存設定」功能。

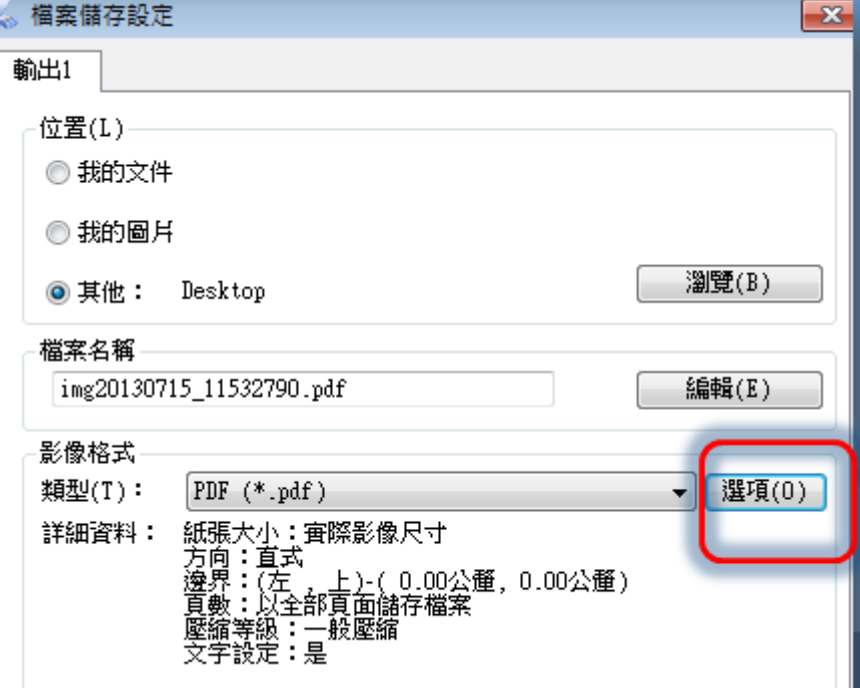

步驟 3、影像格式選「PDF」,然後再點選右邊的「選項」。

步驟 4、選擇文字下「建立可搜尋的 PDF」功能打勾,文字語言預設為「繁體中 文」不變動,然後進行掃描。

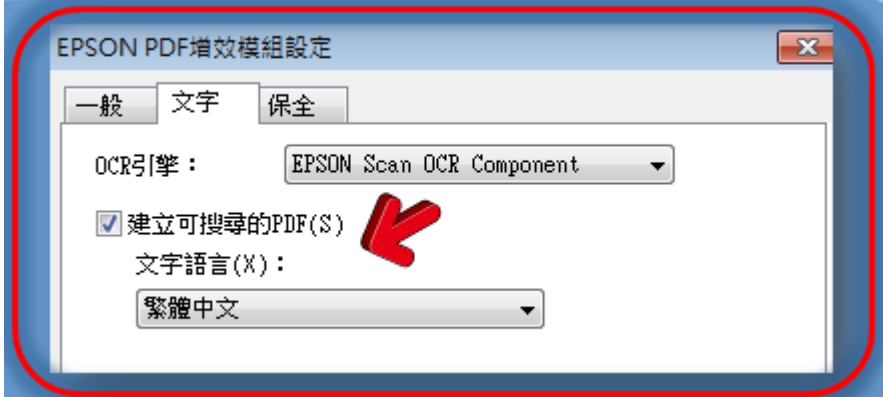

步驟 5、此時使用者可直接將檔案存成可被搜尋的 PDF 檔案,日後便可利用關鍵 字或句子來快速搜尋掃描文件了。如「旅行」。

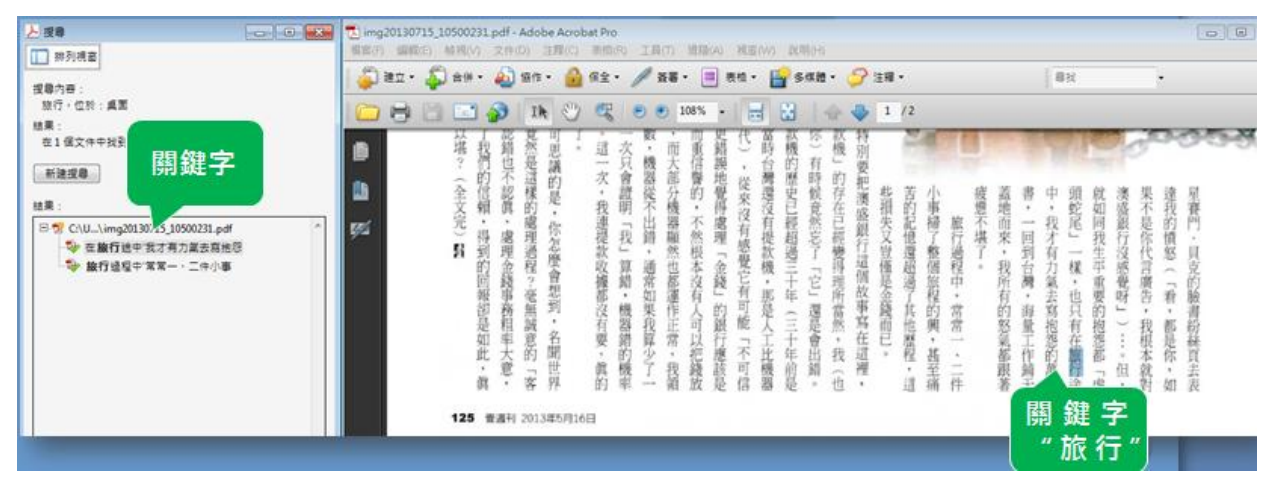